#### **— ОПРЕДЕЛЕНИЕ ТОЧЕЧНОЕ 2.ИЗМЕРЕНИЕ РАССТОЯНИЯ ДО ОБЪЕКТА**

- Для активации функции измерения расстояния до объ-<br>екта нажмите кнопку [SPOT RANGING].
- Переместите вставную трубку ближе к объекту, чтобы
- зил расстояние до индикатор отобраобъекта зеленым емое расстояние цветом (рекоменду-.(измерения • Для перехода к
- ческого измерения экрану стереоскопи нажмите кнопку IMEASUREI.
- отображаться рывноекта будет непре-• Расстояние до объ-Курсор точки Индикатор Расстояние

на экране стереоскопического измерения

#### **ИЗМЕРЕНИЯ МЕТОД 3.(РЕЖИМ ИЗМЕРЕНИЯ)**

• Непосредственно после выполнения стереоскопического измерения или выбора опции <МЕТОД> на экране стереоскопического измерения будет отображен экран выбора метода измерения (режима измерения).

## **ИЗМЕРЕНИЙ ЭКРАНА ВИД ОБЩИЙ 6.**

**5.**

#### **ДОПОЛНИТЕЛЬНЫЕ ФУНКЦИИ СТЕРЕОСКОПИЧЕСКОГО ИЗМЕРЕНИЯ**

Обратитесь к инструкциям для других функций детального стереоскопического измерения.

- <**CTEPETЬ>/<СТЕРЕТЬ ВСЕ>** Улапение одной или всех точек измерения.
- <**ИЗМ.>** Изменение точек измерения или точек отсчета (левая область изображения), либо корреспондирующей точки (правая область изображения).
- < 3D-ОПЦИЯ> Рассматривайте измеряемый объект в 3D-представлении, перемещая, вращая или приближая/ отдаляя его для определения точки измерения.
- < **EД.ИЗ>** Выбор единицы измерения (миллиметров или дюймов).
- <**КУРСОР>** Выбор формы курсора.
- ОКНО МАСШТАБИРОВАНИЯ Лля увеличения изображения от 2 до 4 раз нажмите кнопку со стрелкой вверх на кнопке [ZOOM].
- **ТОЧНАЯ УСТАНОВКА КУРСОРА** Когда изображение приближено, позицию курсора можно задавать с меньшим интервалом.
- **ПОВТОРНОЕ ИЗМЕРЕНИЕ СОХРАНЕННЫХ ИЗОБРАЖЕНИЙ** - Повторное измерение записанного изображения возможно с помощью программы InHelp VIEWER или используя видеоскоп IPLEX NX.

**видеоскоп Промышленный**

## **IPLEX NX РУКОВОДСТВО СПРАВОЧНОЕ СКОПИЧЕСКИХ ИЗМЕРЕНИЙ** ПО ПРОВЕДЕНИЮ СТЕРЕО-

расстояния до до объекта объекта

Issued in September 2022

• Для получения информации о методе измерения (режиме измерения), который можно использовать, обратитесь к следующей странице.

измерения

#### <Режим ДЛИНА служит для измерения длины отрезка **<.точками указанными двумя между прямой**

- 1. Для задания точки А наведите курсор на один конец прямого .<br>[ENTER отрезка и нажмите кнопку IENTER.
- 2. Для задания точки В наведите курсор на другой конец прямого отрезка и нажмите кнопку [ENTER].  $\rightarrow$  Будет отображена длина прямого отрезка А-В.

#### **В** <Точка/линия>

В целях правильной и безопасной эксплуатации прочтите данное руководство перед началом .использования

Символы, использованные в тексте данного руководства, имеют следующий смысл:

- [ ] указывает на слова пользовательского интерфейса. отображаемые на английском языке.
- $\leq$  > указывает на слова пользовательского интерфейса, язык
- отображения которых можно выбрать в настройках пользователя.

#### **1.**ПОДГОТОВКА К СТЕРЕОСКОПИЧЕСКО-<br>МУ ИЗМЕРЕНИЮ

Проверьте присвоенный номер (серийный номер) оптического стерео адаптера и серийный номер  $B$  вилеоскопа и нажмите  $D$ К

• Сочетание оптического стерео адаптера и видеоскопа задается на заводе по умолчанию. Данное сочетание указано в регистрационной табличке оптического стерео адаптера.

<Режим ПЛОЩАДЬ служит для измерения площади, определенной набором точек измерения. Режим ЛИНИИ служит для измерения общей длины линий, определенных **<.измерения точек множеством**

- 1. Наведите курсор на точки, чтобы определить площадь/ длину линий, и нажмите кнопку [ENTER], чтобы задать точки .измерения
- $\rightarrow$  Общая длина линий, определяемая множественными точками измерения, отображается в нижней части экрана.

Примечание: Во время процесса измерения может быть залано до 20 точек измерения

- 2. При измерении площади должна быть установлена одна окончательного определения для точка дополнительная очертания предмета. Данная точка (точка 6 в вышеописанном примере) должна быть расположена таким образом, чтобы линия между этой точкой и последней точкой (точкой 5) пересекалась с первой проведенной линией.
- → Площадь, образованная линиями, отображается в нижней ugctu arnaug

#### **СОХРАНЕНИЕ РЕЗУЛЬТАТОВ 4.СТЕРЕОСКОПИЧЕСКИХ ИЗМЕРЕНИЙ**

• Для сохранения изображения стереоскопического измерения вместе с результатами измерения нажмите кнопку [RECORD].

• Для отображения сохраненного изображения нажмите кнопку [VIEW].

# $2$   $\sqrt{2}$  $\sqrt{\frac{1}{\sqrt{2}}\sqrt{\frac{1}{\sqrt{2}}}}$ 5 7 9

Обратитесь к инструкциям для функций сенсорной панели. отличающихся от таковых на экране стереоскопического .измерения

 **расстояния измерения для служит ЛИНИЯ - ТОЧКА Режим<** от точки до заданной линии, определенной двумя точками. также, режим отображает линию параллельную заданной,  **<.измерения точку через проходящую**

- 1. Для задания точек А и В наведите курсор на оба конца прямого отрезка и нажмите кнопку [ENTER].
- .<br>Вилет показана пиния отсчета A-B
- 2. Для задания точки С наведите курсор на точку, от которой необходимо измерить расстояние до линии отсчета А-В. и нажмите кнопку [FNTFR]
- → Будет отображено расстояние между линией отсчета А-В и точкой С и пинией смешения

#### С <Глубина/Высота>

**А** <Длина> Точка измерения Точка измерения A B Расстояние межд точками измерени

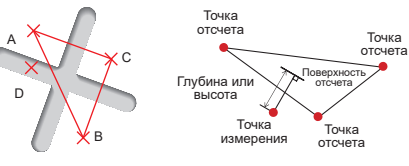

#### **<Режим ГЛУБИНА/ВЫСОТА служит для измерения** расстояния от указанной точки до плоскости, .<br>**определенной тремя точками.>**

- 1. Для определения плоскости отсчета наведите курсор на точки А. В и С. после чего нажмите кнопку [ENTER], чтобы задать точки А. В и С.
- $\rightarrow$  Будет отображена плоскость отсчета АВС.
- 2. Для задания точки измерения D наведите курсор на точку. от которой необходимо отмерить расстояние до плоскости отсчета ABC, и нажмите кнопку [ENTER].
- → Булет отображено расстояние между плоскостью отсчета АВС и точкой D. Положительная величина (высота) означает, что точка находится к наконечнику зонда ближе. чем плоскость отсчета и негативная величина (глубина) означает, что точка расположена дальше.

## **D** <ПЛОЩАДЬ/ЛИНИИ>

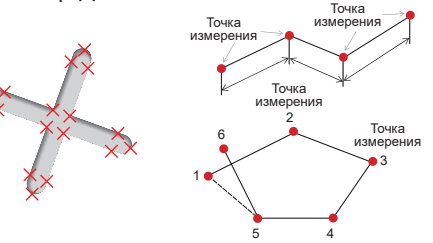

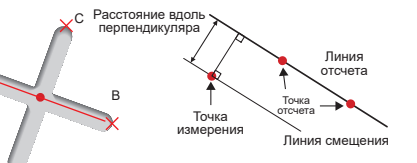

A

## ОПАСНОСТЬ

• Никогда не используйте этот прибор для обследования внутренних полостей тел

- . кивотно и смерти в смерти в смерти в смерти и смерти состорания или животного.<br>В привести к смерти человека или животного.
- Никогда не используйте этот прибор в следующих типах сред.

- При наличии воспламеняемой атмосферь

- При наличии металлической или другой пыли

В противном случае, возможен взрыв или возгорание

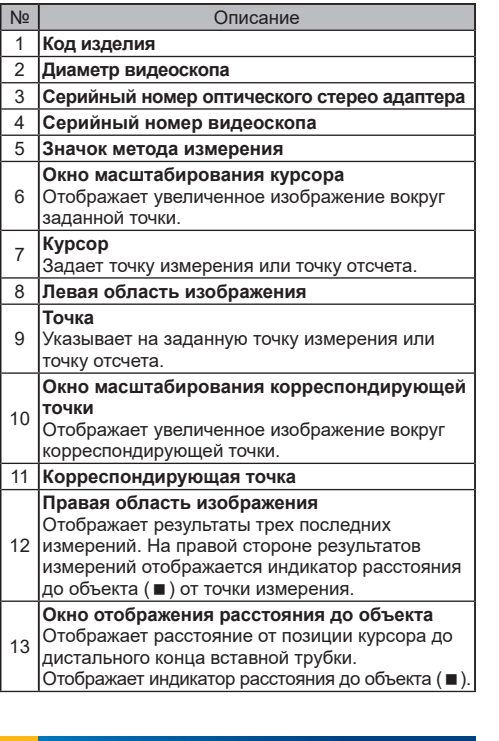

## **ОБСЛЕДОВАНИЕ В 3D-ПРЕДСТАВЛЕНИИ**

В меню экрана измерений выберите сначала

- <3D-ОПЦИЯ>, а затем <3D> или <3D(цветовая карта)>.
- $\cdot$  Если выбран вариант <3D> измеряемый объект отображается в 3D-представлении.
- Если выбран вариант <3D(цветовая карта)>, отображается цвет, соответствующий расстоянию до объекта или глубина (высота) в режиме глубины, благодаря чему видна форма поверхности объекта в целях визуального измерения.

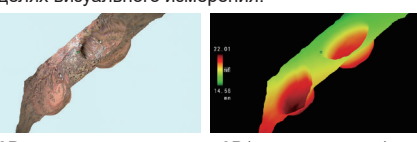

3D-представление 3D (цветовая карта)

1

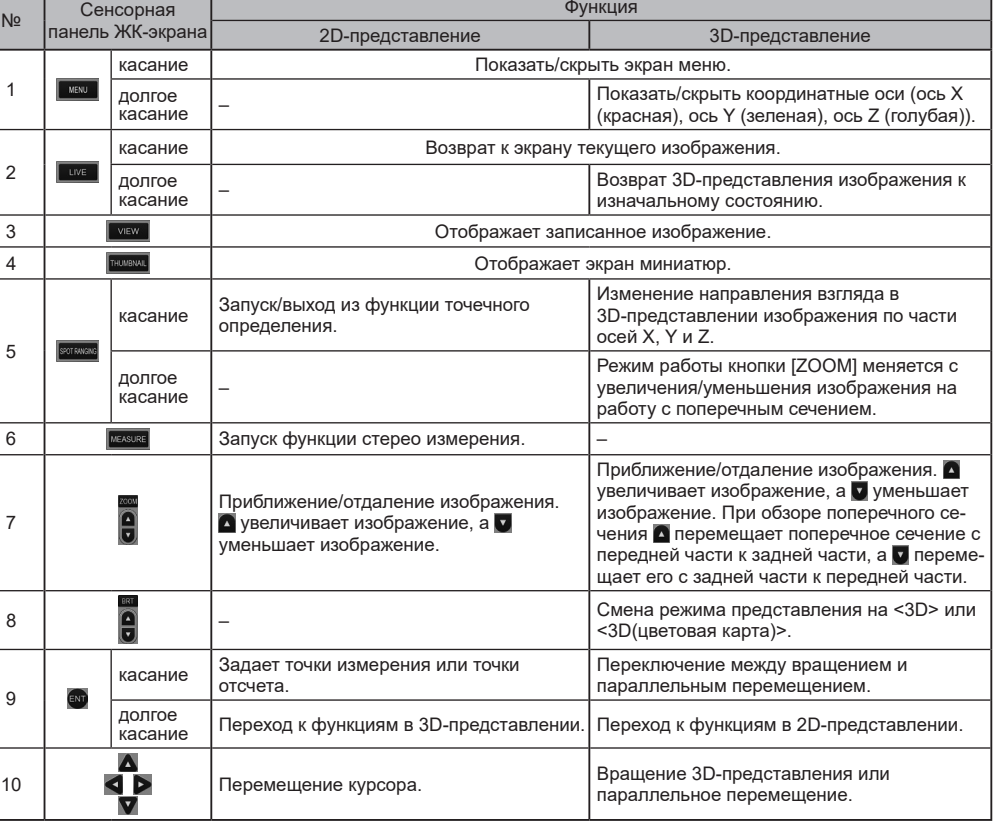

## **ПАНЕЛИ СЕНСОРНОЙ ФУНКЦИИ 8.**

представление-

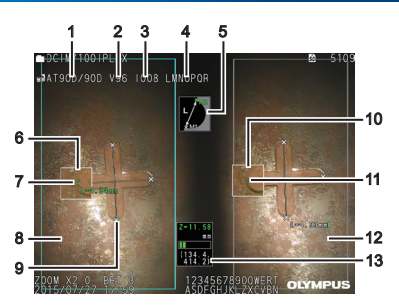

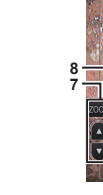

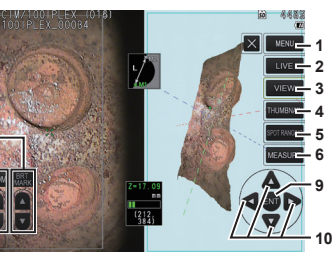